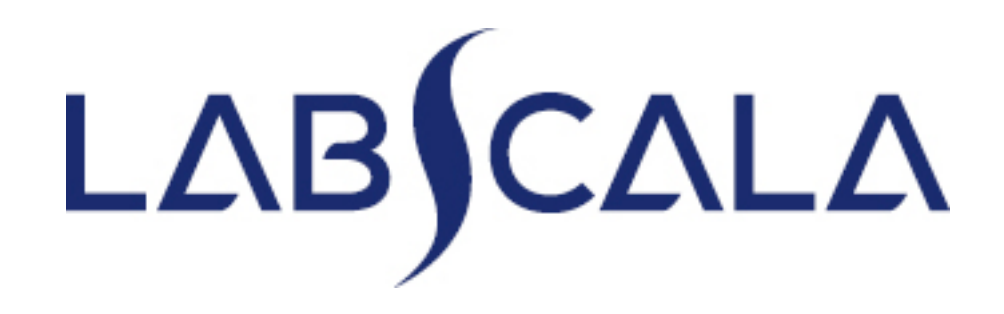

#### How to fill in results

Parasites in blood, virtual microscopy

# Quick guide for result reporting

- 1. Start from LabScala home page by choosing My Schemes –> Fill results -> choose correct round.
- 2. Add Specific Contact, choose Next.
- 3. Read Instructions, choose Next.
- 4. Update Sample registration, choose Save & next
- 5. Reporting results: choose the correct findings from the drop-down lists and answer to possible additional questions.
- 6. Save your results as Save as final. Move to next specimen by choosing Next.
- 7. Validate your results and if needed, update them, finally choose Accept and send results.

#### Getting started 1-2-3

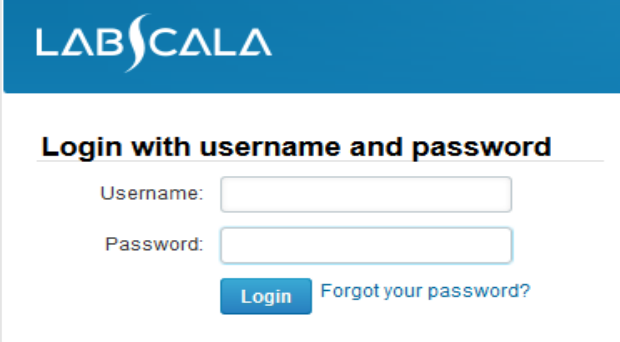

Please make sure that you used five digit client code as username. e.g. 02399!

Read this before your first login to LabScala!

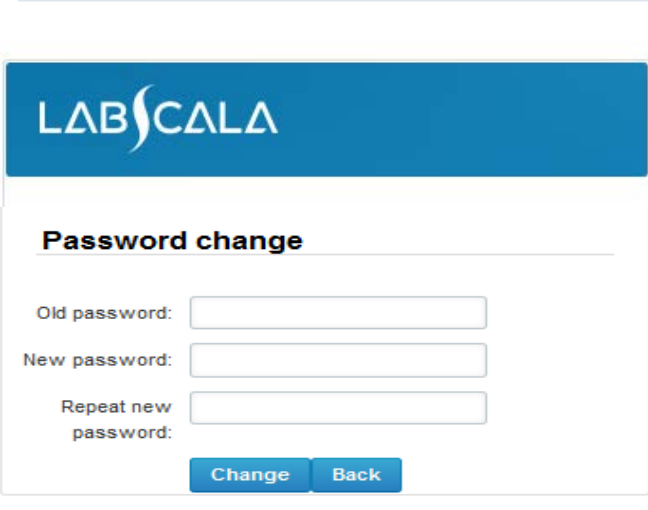

- 1. Login with your username and password.
- 2. If you use LabScala for the first time: Login using your existing password (Labquality participant services)
- 3. Change the password
	- Password needs to have 9 characters, one of which needs to be a letter and one a number
	- This will be your new administrator password
	- If you are already familiar with LabScala, use your own login name and password to access your account
- 4. Start using LabScala

## Filling results

- The easiest way to access open schemes is from "My EQA" on the front page
- In the view of the next closing schemes the closing date and the status of the scheme can be seen
	- **Fill results** = eForm open for result filling
	- **Not sent**= result filling started but results not sent to Labquality
	- **Sent** = results sent to Labquality

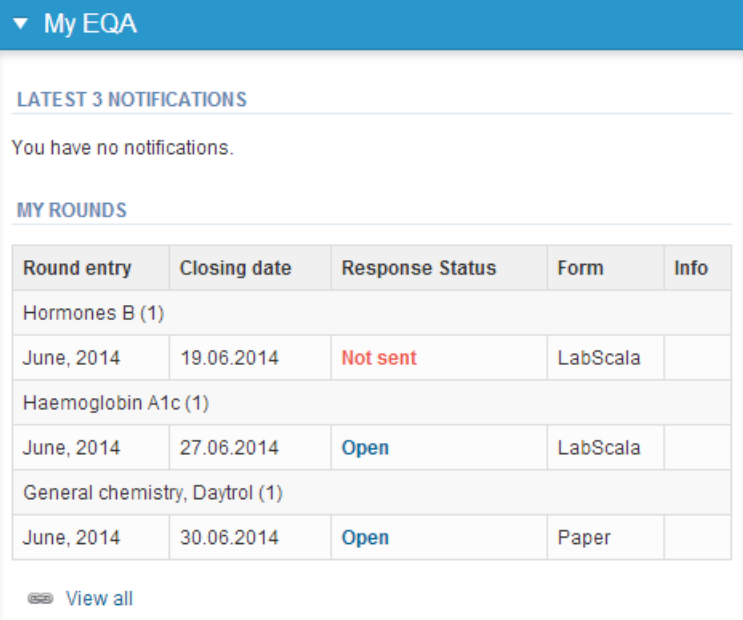

# Filling results

- The eForms can be accessed also from "My Schemes" in the header
	- **Fill results:** access to eForms that are open for result filling
	- **View all:** access to a list of all ordered schemes
	- **Mainio:** other Internet schemes and e-schemes

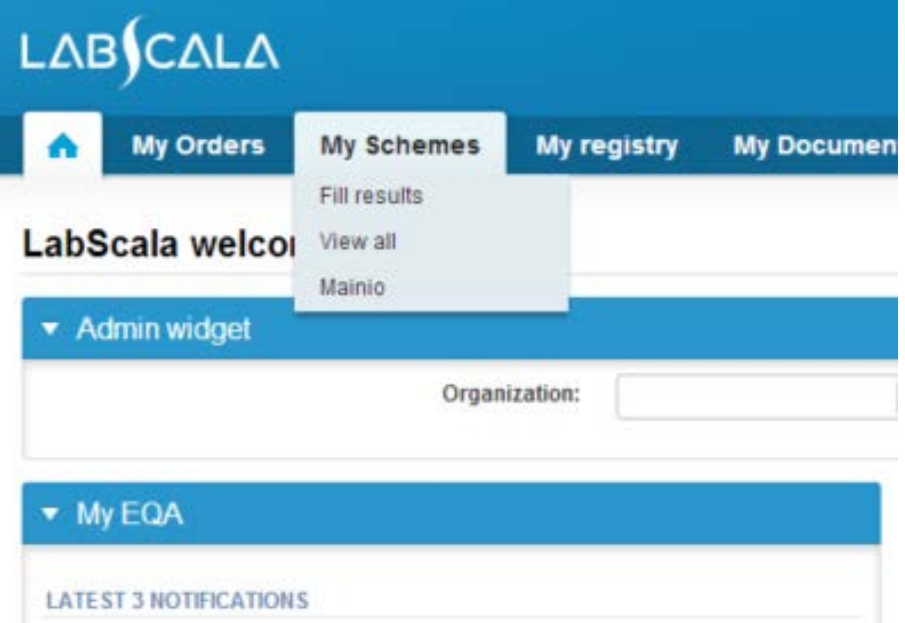

# Filling results

- After selecting an open scheme the results can be filled
- Result filling is presented as a process:
	- **Request:** Important round-specific information
	- **Instructions:** Printable instruction letter
	- **Analytics:** Enter your results
	- **Post-analytics:** Validation of the results (check and save)
	- **Exit:** Back to the front page
- Access to the next step of the process can be done after the previous step is completed

## Request

- After opening the scheme the request page is opened with the following information
	- **Product**: here it can be seen what and how many sample sets have been ordered
	- **Delivery:** samples sent from Labquality
	- **Opening:** Result filling /eForm is opened
	- **Closing:** eForm is closed
	- **Status:** status of the scheme (Open, Draft or Accepted)
- Also the scheme specific contact information is filled here
	- The contact persons receive reminders and important scheme-specific information from Labquality
	- **At least one contact person needs to be named!**

#### Welcome to the round of Parasites in blood, virtual microscopy, October, 1-2018 analysis

A LabScala User instructions

Request>>Instructions>>Analytics>>Post-analytics>>Exit

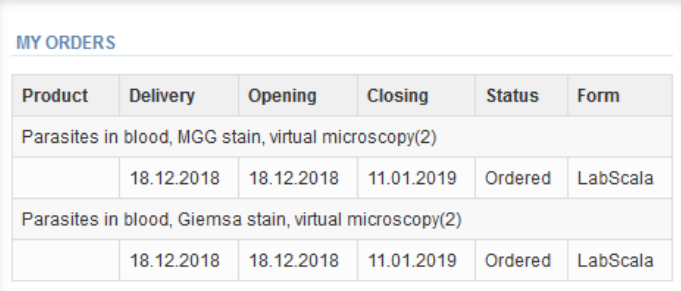

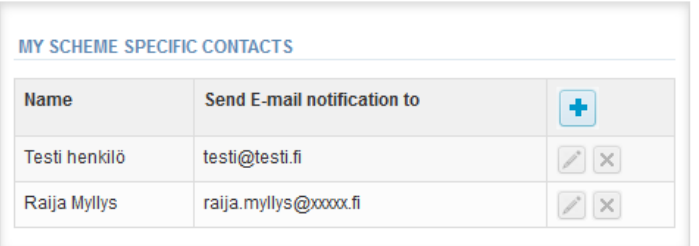

▶ Coordinator contact information

**Next Exit** 

## Contact info

- First add your **scheme-specific** contact info by pressing the plus  $-$  sign  $\rightarrow$
- Fill in your name and email address or phone number (you can add as many contact persons as you like)
	- **Save** and choose Next

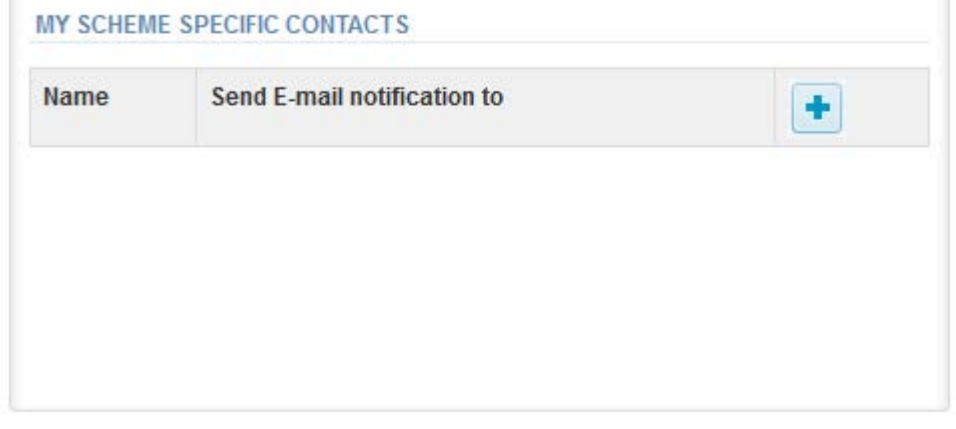

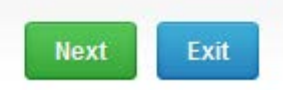

#### Add scheme contact person

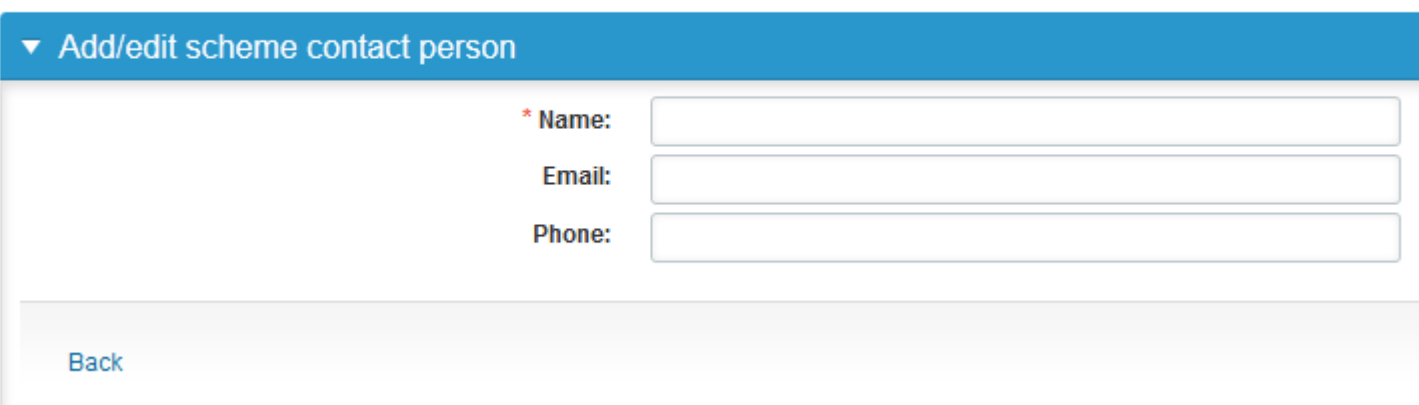

## Instructions

In the Instructions page the scheme-specific instructions can be read and printed by pressing the "Print instructions" button on the bottom of the page

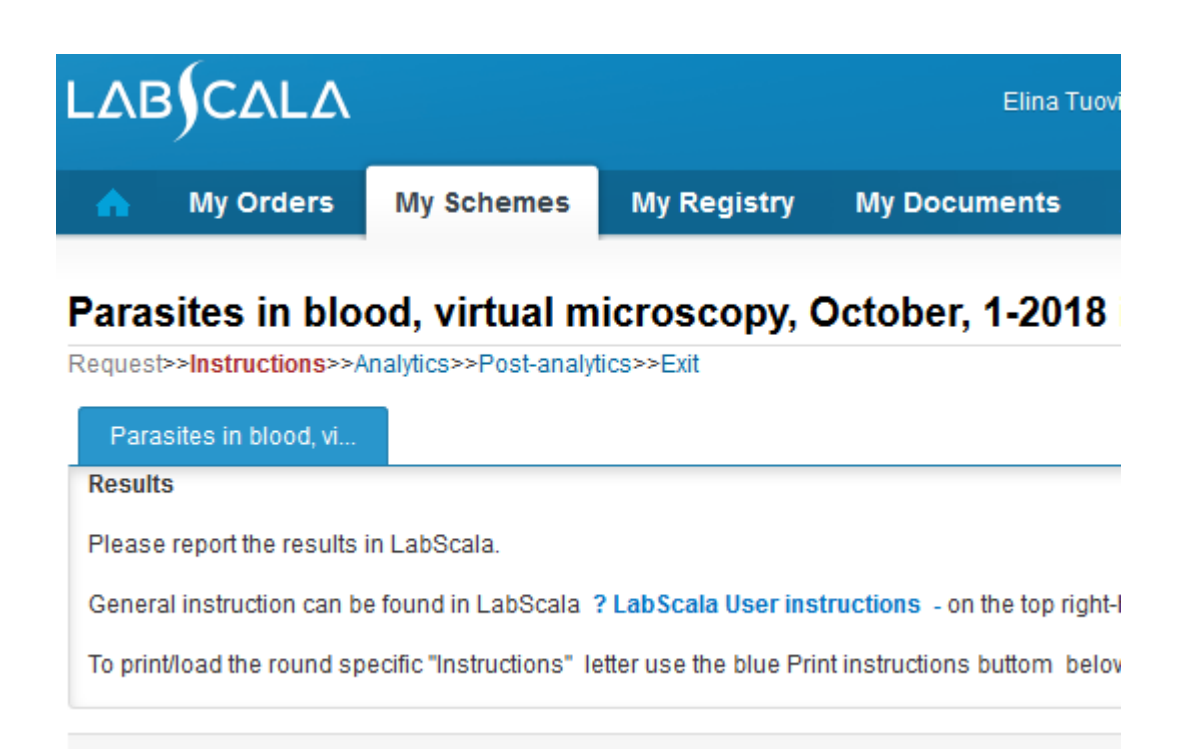

On the Virtual microscopy results -page you have 2 specimens with background information and links to the scanned picture of each samples

- Click the blue **View image** button to open the virtual microscopy pictures. The pictures are opened in a new window.
- View and assess the specimen picture.

Note! Check that you have same sample on the virtual microscopy window and result form when you report the findings.

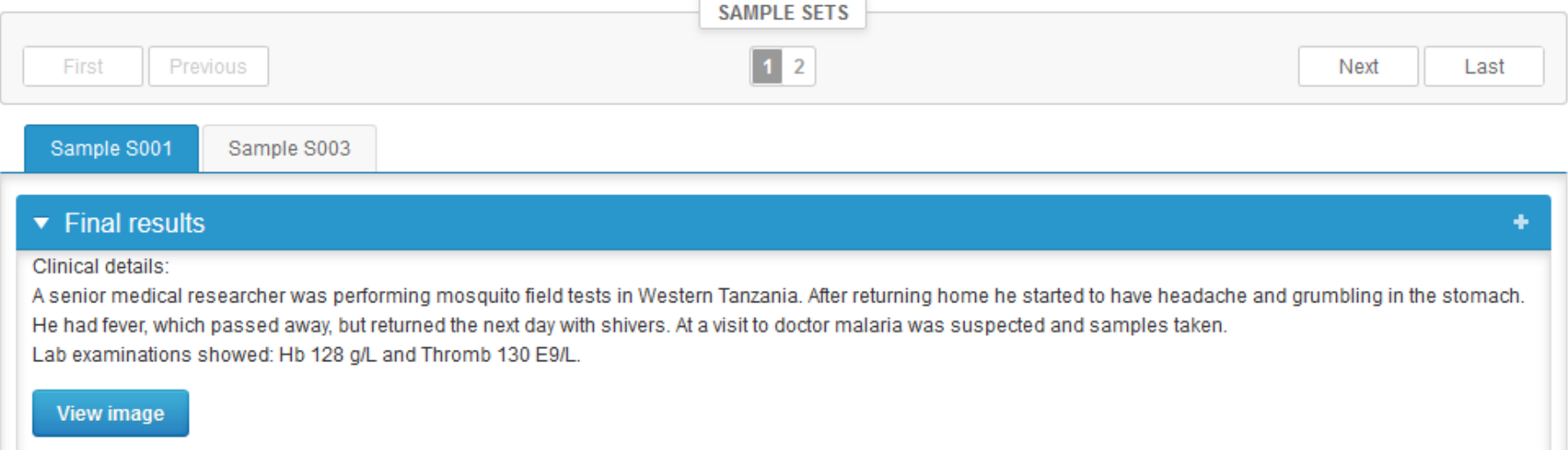

#### Slide viewing (Aiforia Cloud)

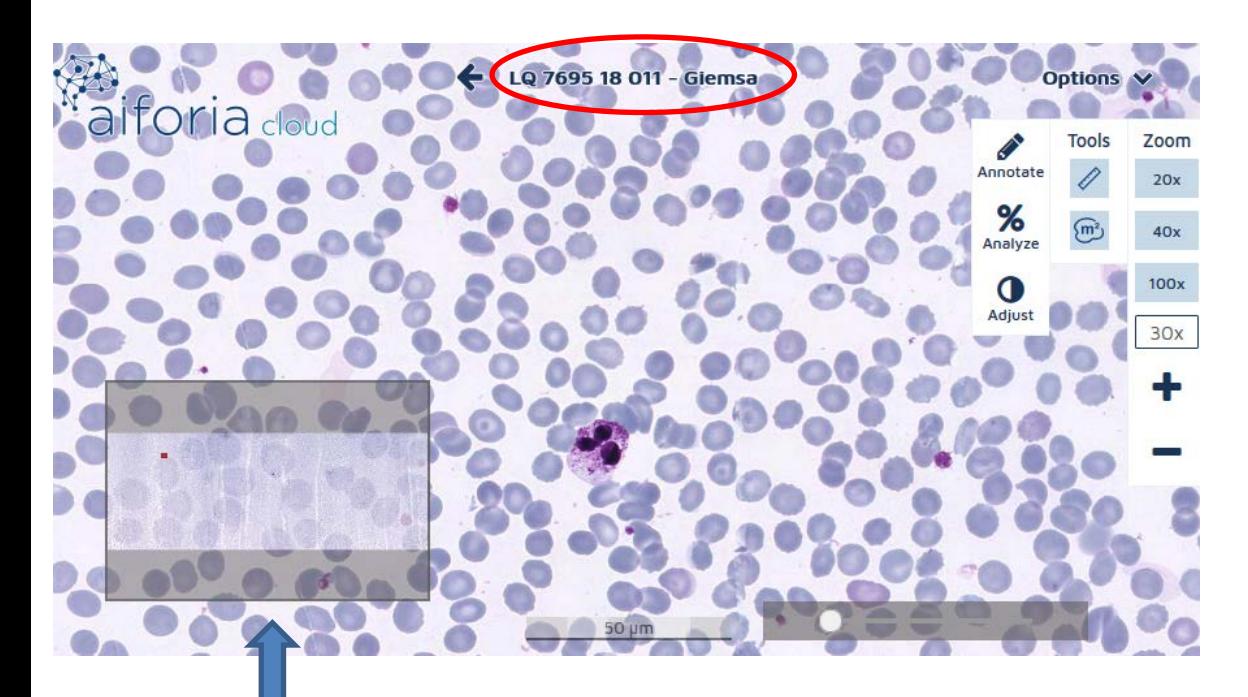

You can zoom in or out with the scroll wheel on your mouse, or by using the zooming controls in the right margin (x20, x40 etc). Alternatively you can use keyboard buttons: + and -. Cursor up, down, left and right will navigate in x/y directions in addition to the mouse control.

**and report your results.** The small picture is an overview panel of the thin blood film specimen.

**Return to the LabScala window** 

## Estimation of the percentage of parasitaemia in thin blood film

- When calculating the percentage of parasitaemia, count the number of infected red blood cells in 1000 - 2000 red blood cells in a thin blood film.
- A red cell infected with multiple parasites, counts as one parasitised cell.
- Gametocytes are not counted.
- Example: 3 parasitised red cells/100 red blood cells = 3 % parasitaemia.

- There is a place for comments on the bottom of the Results page
- Options for saving on this page are
	- Use "Save as draft", if you don't want to send the results yet
	- Use "Save as final", if you want to send the results to Labquality
- "Back to list" button takes you back to the front page
- "Clear all page data" button clears all the information on this page

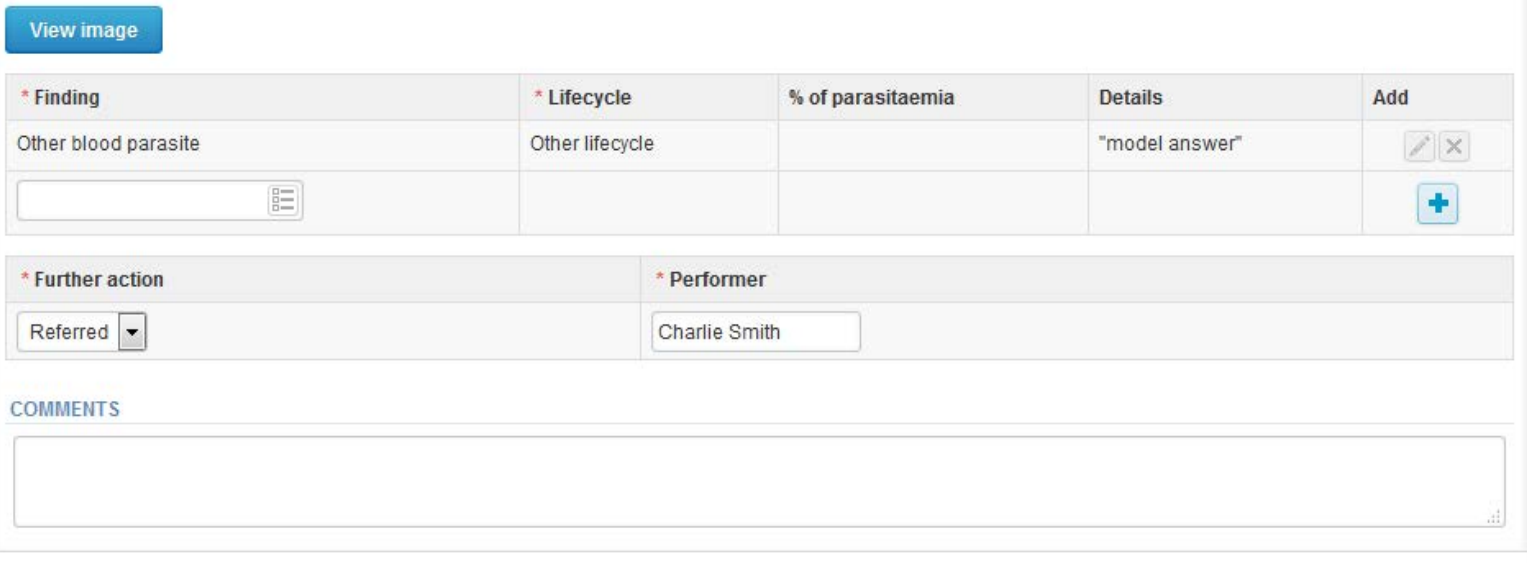

- Report possible findings, lifecycles and % of parasitaemia using the drop down lists.
- **Add each Finding line with the +** -**button** (you can report several findings /specimen).

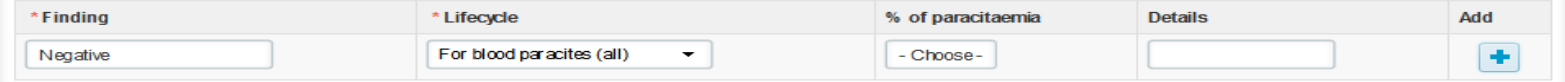

- Report the Further handling -action (referred or not).
- Report the name of the performer/ answerer.
- In the end click the green button **Save as final** and close the Aiforia Cloud window of this specimen.
- Click the **Next** button to move to the next specimen.

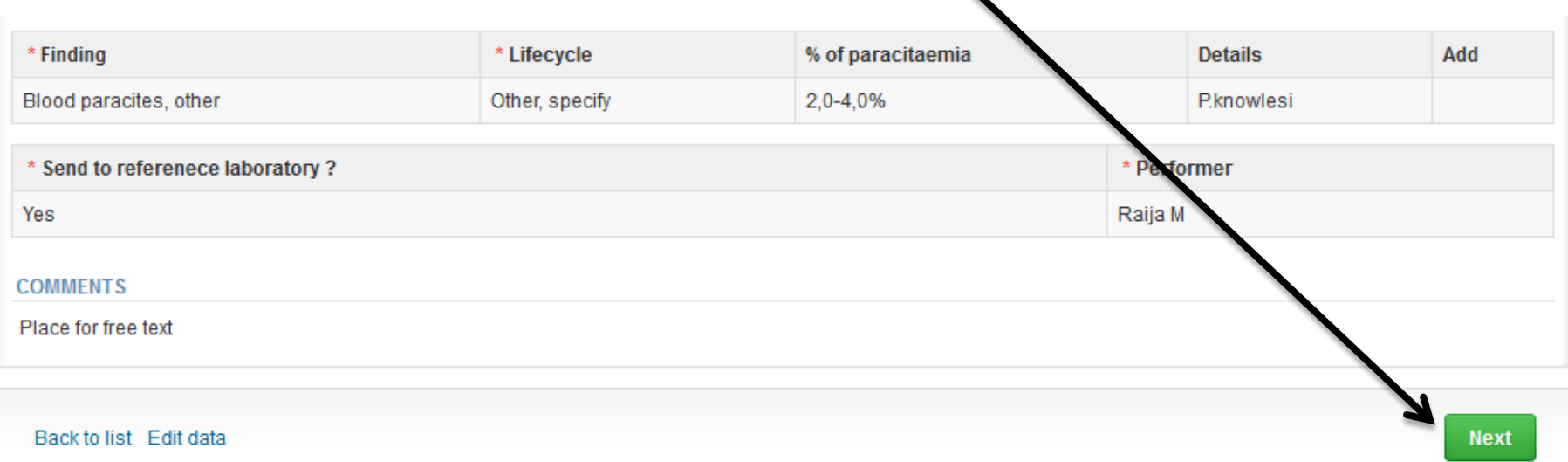

- If "Save as final" was selected the results are saved and the table is closed.
- **Always remember to check that all your findings are listed in the final form!**
- The data can be edited by selecting "Edit data" from the bottom of the page
- By selecting "Next" LabScala takes you automatically to the next sample or sample set to be filled

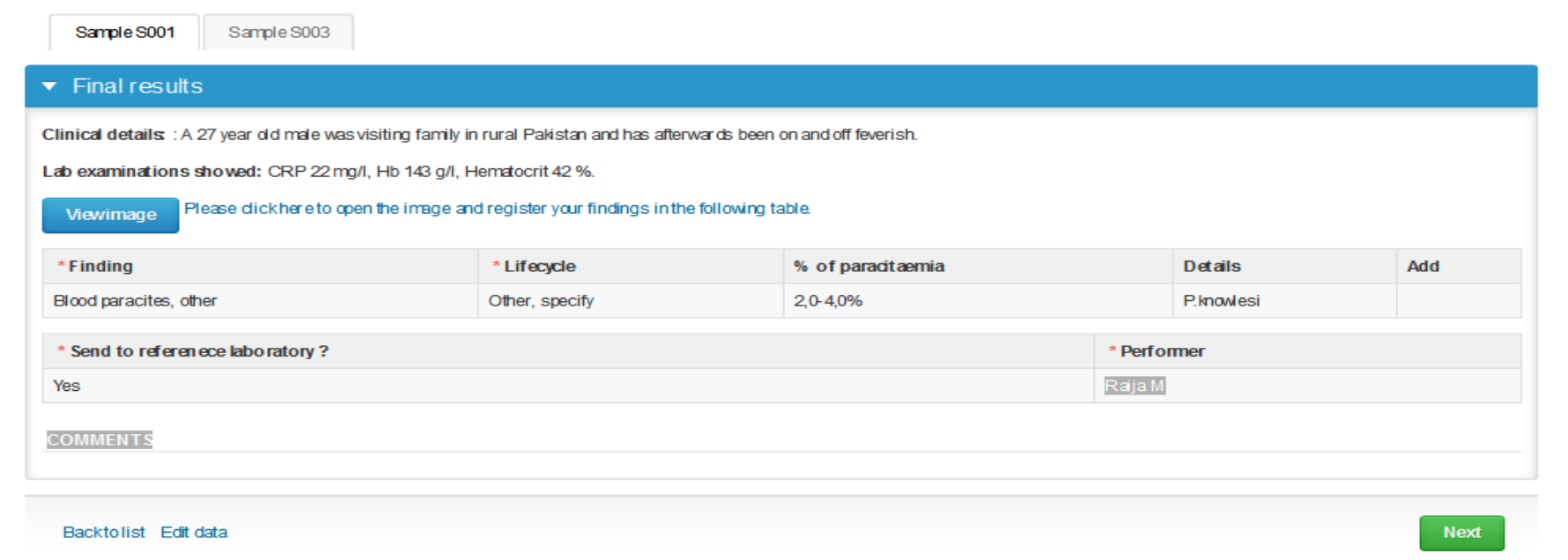

## Post-analytics

- When all of the results have been filled and saved the user is taken to the Post-analytics page for the result validation
	- **Product:** what part of the process is being validated
	- **Sample set:** which sample set is being validated
	- **Sample:** which sample
	- **Errors:** if there are analyte-specific validation limit errors these are shown here
	- **Last saved:** The user who has saved the results
	- **Date:** date of the last saving
	- **Status:** status of the results (Accepted, Draft, Open, Error)

#### Parasites in blood, virtual microscopy, April, 2014 postanalytics

Request>>Instructions>>Pre-analytics>>Analytics>>Post-analytics>>Exit

Validate results

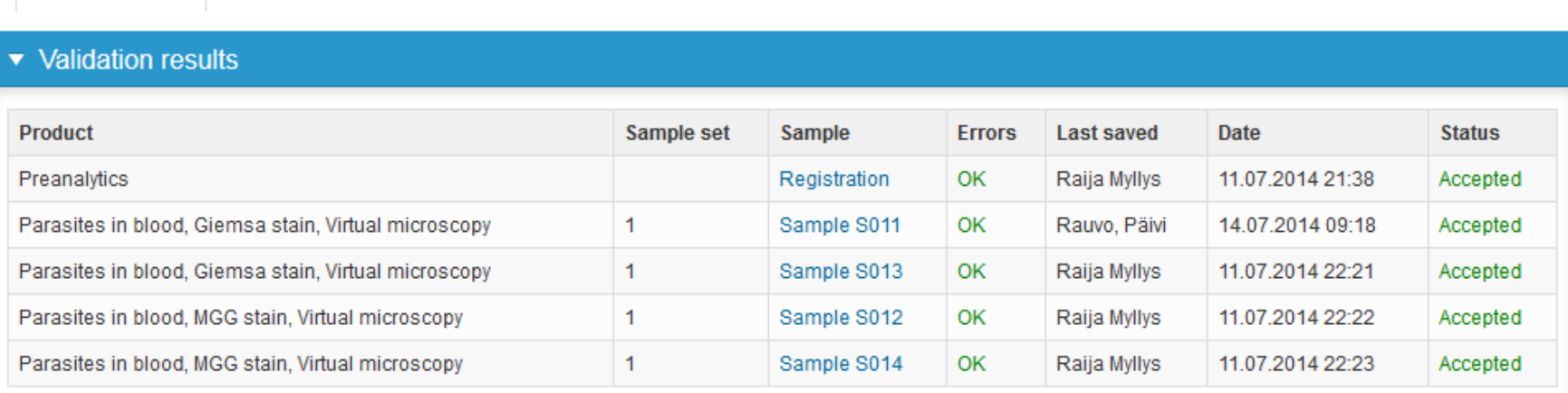

**A** Help

## Post-analytics

- The results can be edited by selecting the correct samplein the sample column
- When all of the states are such that the results can be sent to Labquality, select "Accept and send results"
- If you wish not to send the results yet, select "Exit"

 $\mathbf{1}$ 

Parasites in faeces, virual microscopy

• The results can be edited as long as the round is open, even if "Accept and send results" has been selected

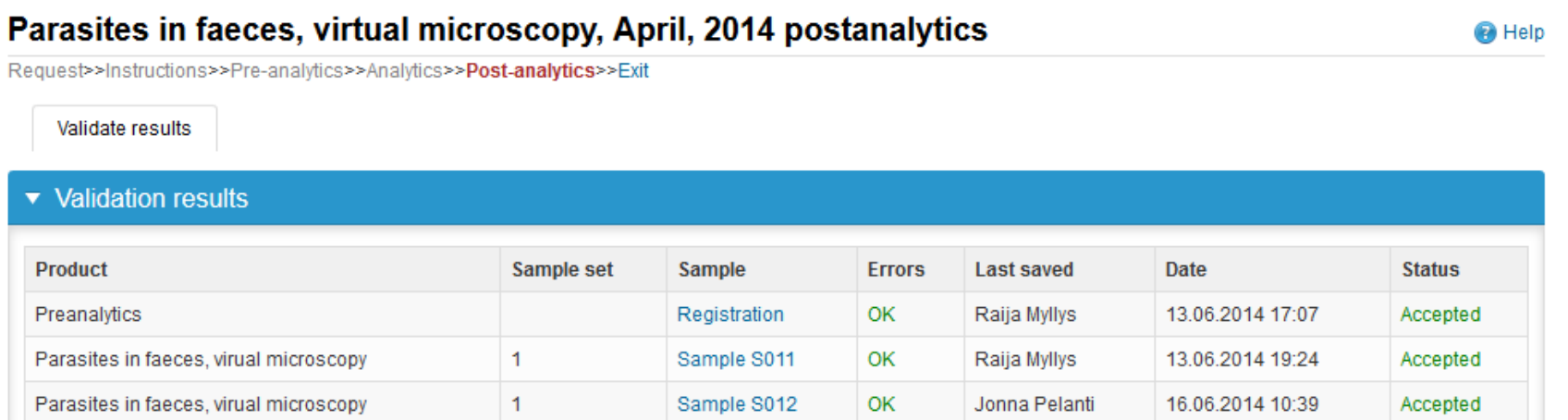

Sample S013

0K

Jonna Pelanti

Accepted

18.06.2014 16:00

#### LabScala buttons

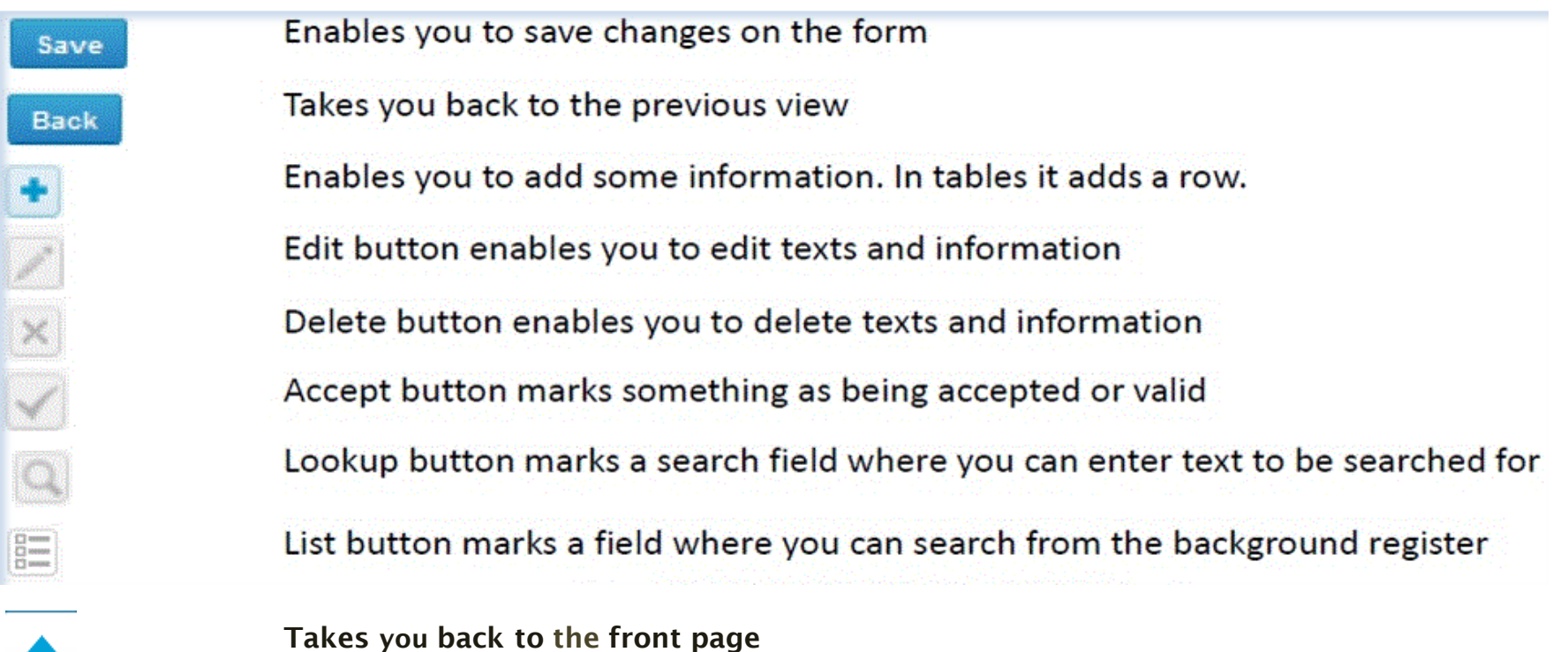

#### Questions?

- In case you have questions, please contact:
	- Elina Tuovinen [elina.tuovinen@labquality.fi](mailto:raija.myllys@labquality.fi) +358 50 361 3571
	- Jonna Pelanti [jonna.pelanti@labquality.fi](mailto:jonna.pelanti@labquality.fi) +358 9 8566 8211
- In order to help our customers use LabScala we have created short LabScala-videotutorials for the most used functions: login, adding users, adding devices, how to use the eForms etc. The videos can be found on LabScala's own YouTube-account at https://www.youtube.com/user/LabScala